## **The Compare Tab**

The Compare Tab displays statistical comparisons between the highlighted listing and the other listings in the search. Below the table of data, a bar chart displays the information visually. Use the Chart Legend as your guide for what colors correspond with what information. As you select different listings from the summary panel, the graphs will adjust to display the Current Listing in comparison to the other listings in your search. There are 2 reports available: Comparison Statistics and Search Statistics. In Comparison Statistics, each column is calculated independent of each other except for the price change and percentage of price change columns; those go together.

## **How do I correctly read the data on the compare tab in Search Results?**

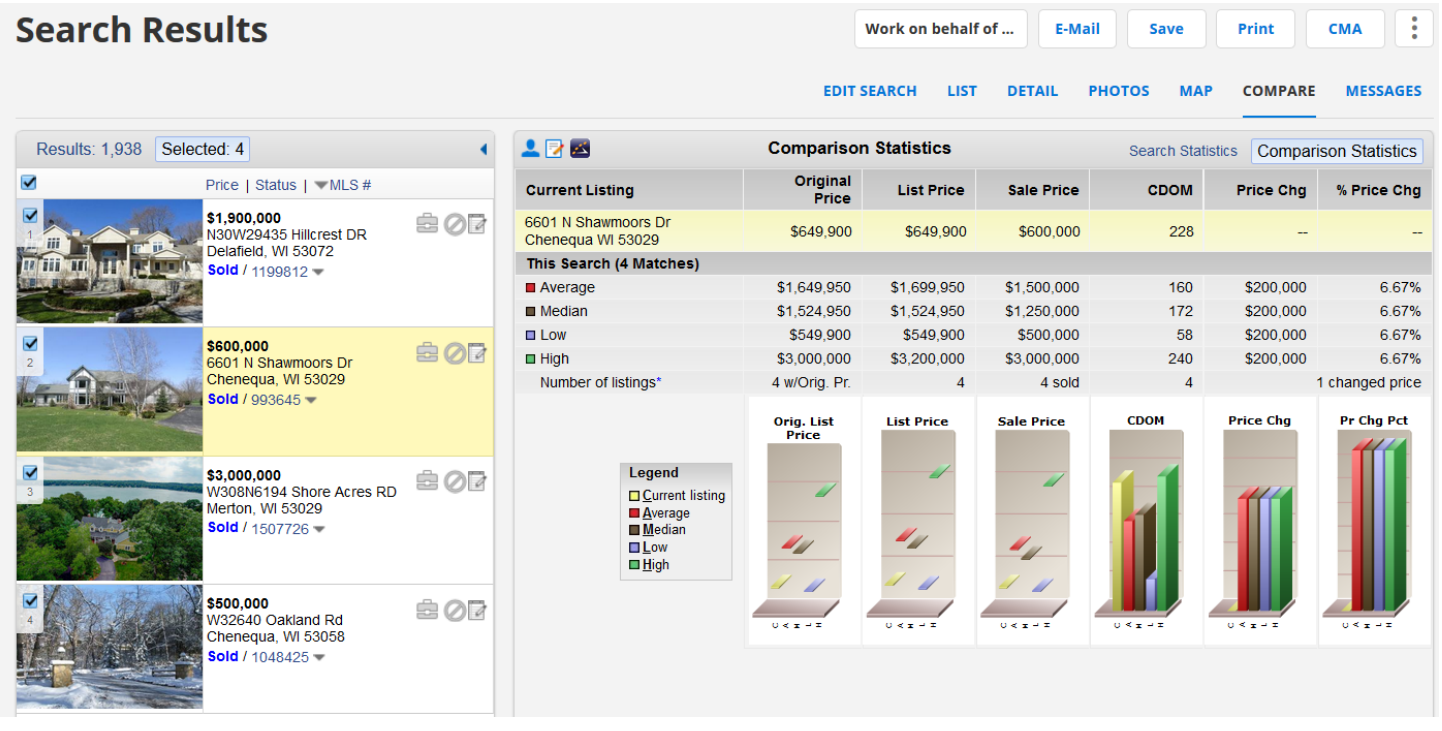

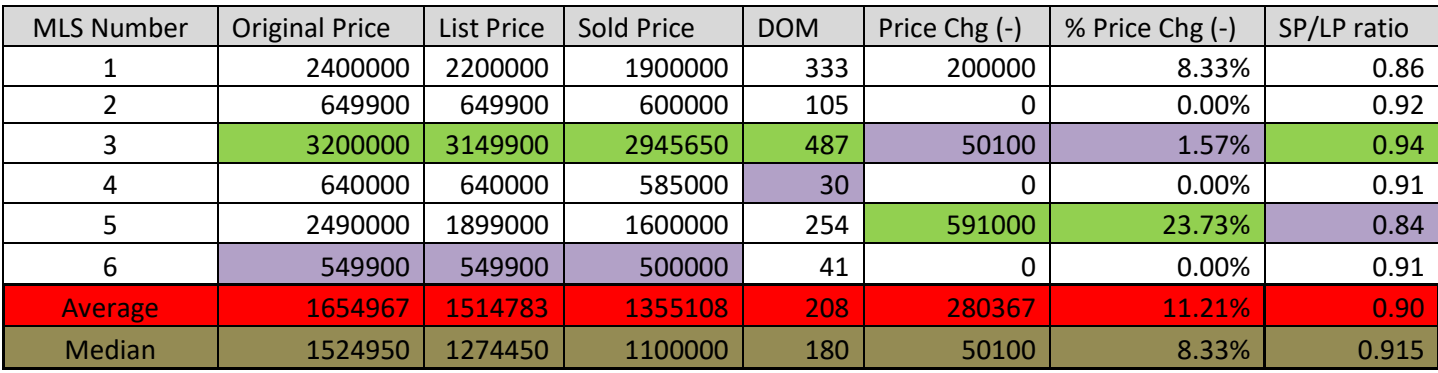

**Note**: the highlighted colors in the Excel comparison table correspond to the legend in the compare tab.

Each column is calculated independent of each other except for the price change and percentage of price change columns, those go together. I suggest you determine each column's information separately. Example: first compare all Original List Prices, and then compare all Listing Prices, etc…

You may want to have a view for this that has Original List Price and Days on Market to make it easier. To get the high amount in each column you will need to look at each listing and determine which listing has the highest amount by putting your listings in order from highest to lowest for the data in the column you are working in.

To get the low amount in each column you will need to look at each listing and determine which listing has the lowest amount by putting your listings in order from highest to lowest for the data in the column you are working in.

To get the average you will need to add all of the data in each column together separately, and then divide by the number of listings that are being compared.

In order to get the median you must put your listings in order from highest to lowest for the data in the column you are working in. Then you will have to look at the number that is right in the center. If you have an odd amount of listings, you will have one number to look at. If you have an even number of listings, you will need to add to 2 middle numbers together and then divide by 2.

The Search Statistics report displays statistics for a number of fields such as bedrooms, bathrooms, square footage, list price and sold price. It also includes some calculated statistics such as the Sold Price to List Price Ratio. The bottom row in the table shows the number of listings that have relevant data for that column.

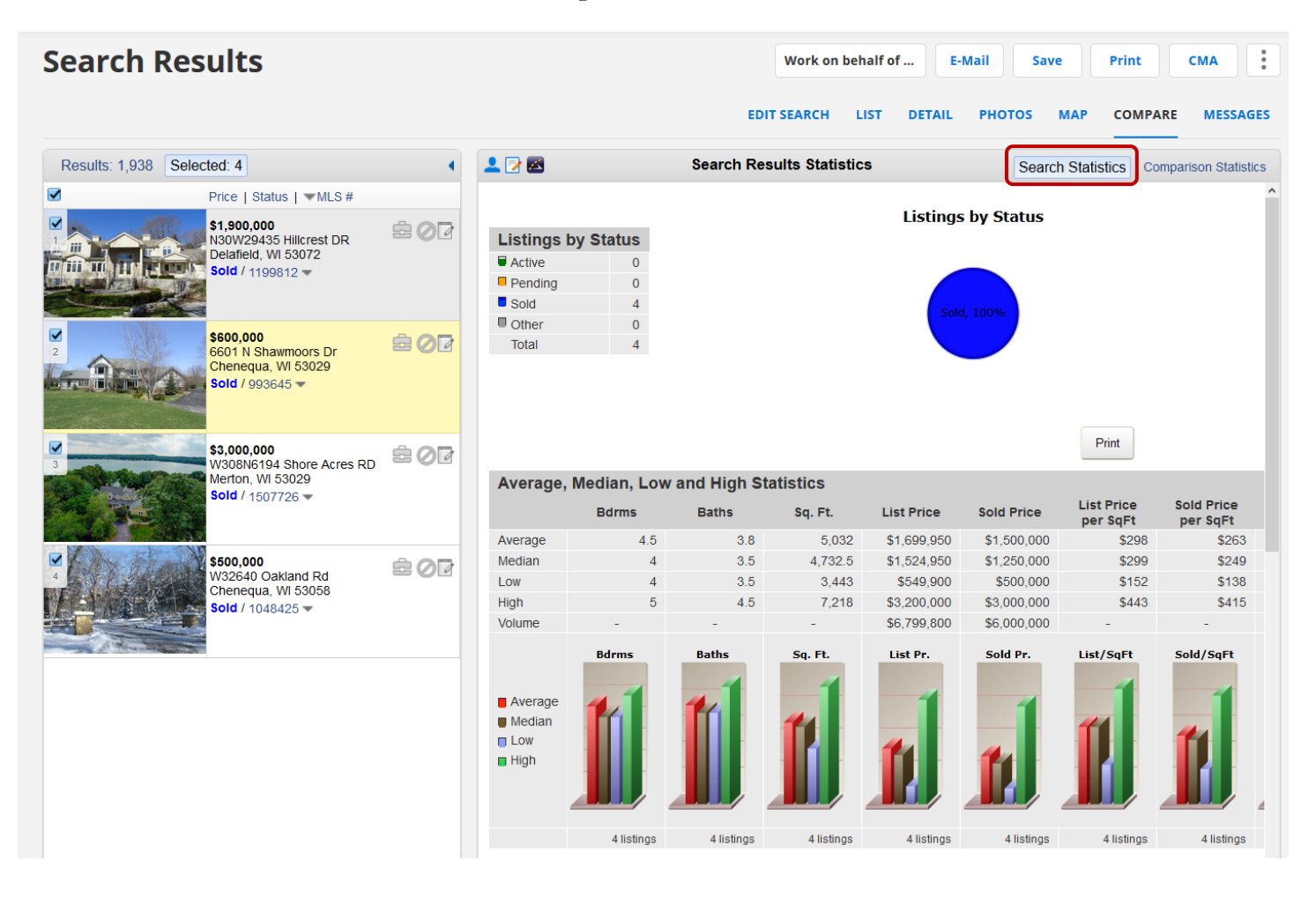